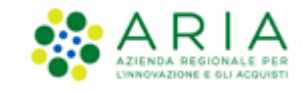

# <span id="page-0-0"></span>**NECA NEGOZIO ELETTRONICO**

*Stazione Appaltante*

# *Introduzione al NECA Negozio Elettronico Centrale Acquisti*

Data pubblicazione: **12 Febbraio 2024**

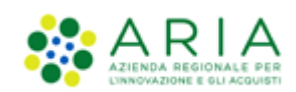

#### **INDICE**

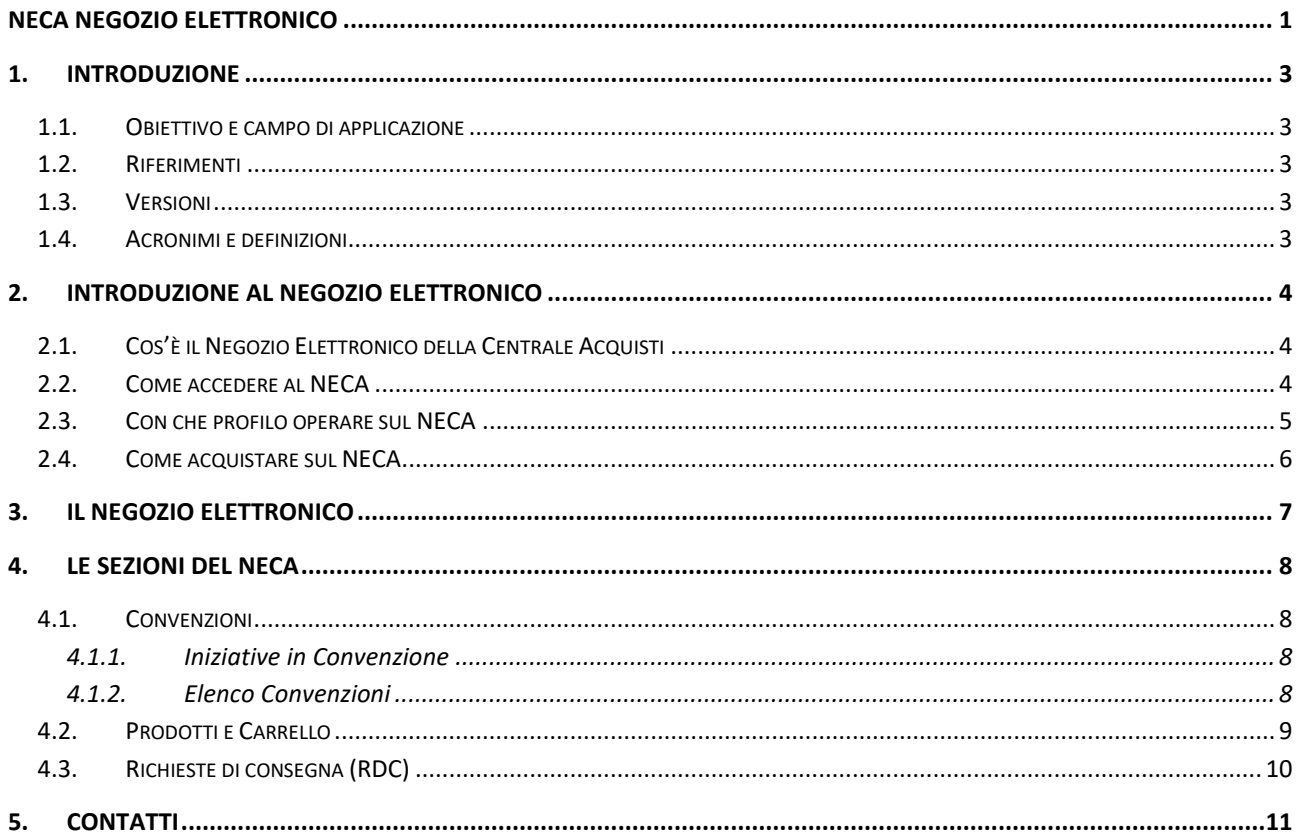

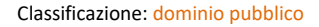

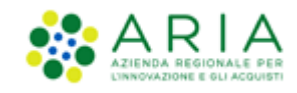

## <span id="page-2-0"></span>**1. Introduzione**

# <span id="page-2-1"></span>**1.1. Obiettivo e campo di applicazione**

Il presente manuale di supporto NECA descrive il processo di Registrazione ed utilizzo del Negozio Elettronico da parte delle Pubbliche Amministrazioni.

# <span id="page-2-2"></span>**1.2. Riferimenti**

Tutti i documenti cui questo manuale rimanda sono disponibili per la consultazione sul sito internet di ARIA, nella sezione **[Help > Guide e Manuali.](https://www.ariaspa.it/wps/portal/Aria/Home/bandi-convenzioni/e-procurement/strumenti-di-supporto/guide-e-manuali)**

## <span id="page-2-3"></span>**1.3. Versioni**

Versione NECA utilizzata per la stesura del manuale: R5.55.8.1

Versione IDPC utilizzata per la stesura del manuale: 21.0.03

# <span id="page-2-4"></span>**1.4. Acronimi e definizioni**

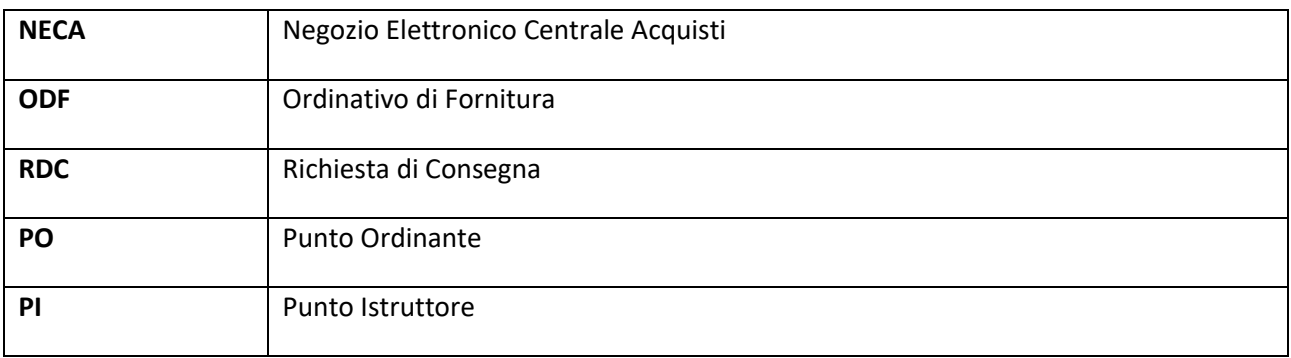

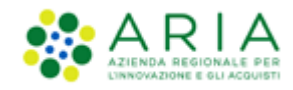

# <span id="page-3-0"></span>**2. Introduzione al Negozio Elettronico**

## <span id="page-3-1"></span>**2.1. Cos'è il Negozio Elettronico della Centrale Acquisti**

Il **NECA** (acronimo di "Negozio Elettronico della Centrale Acquisti") è il servizio telematico di Regione Lombardia che permette alle Pubbliche Amministrazioni di acquistare beni e servizi dalle Convenzioni attivate a seguito della aggiudicazione di una procedura ad uno o più Operatori Economici, che diventeranno i fornitori della Convenzione stessa.

All'interno del NECA, pertanto, possono operare:

- le Pubbliche Amministrazioni abilitate all'utilizzo del NECA ai sensi della normativa vigente;
- gli Operatori Economici registrati sulla piattaforma di e-procurement di Regione Lombardia.

#### <span id="page-3-2"></span>**2.2. Come accedere al NECA**

Le Amministrazioni possono richiedere l'abilitazione ai servizi dell'Azienda Regionale per l'Innovazione e gli Acquisti accedendo al sito istituzionale di ARIA [\(https://www.ariaspa.it/wps/portal/Aria/\)](https://www.ariaspa.it/wps/portal/Aria/) e selezionando il servizio di proprio interesse dalla sezione "E-PROCUREMENT – SERVIZI ONLINE" della home page del sito.

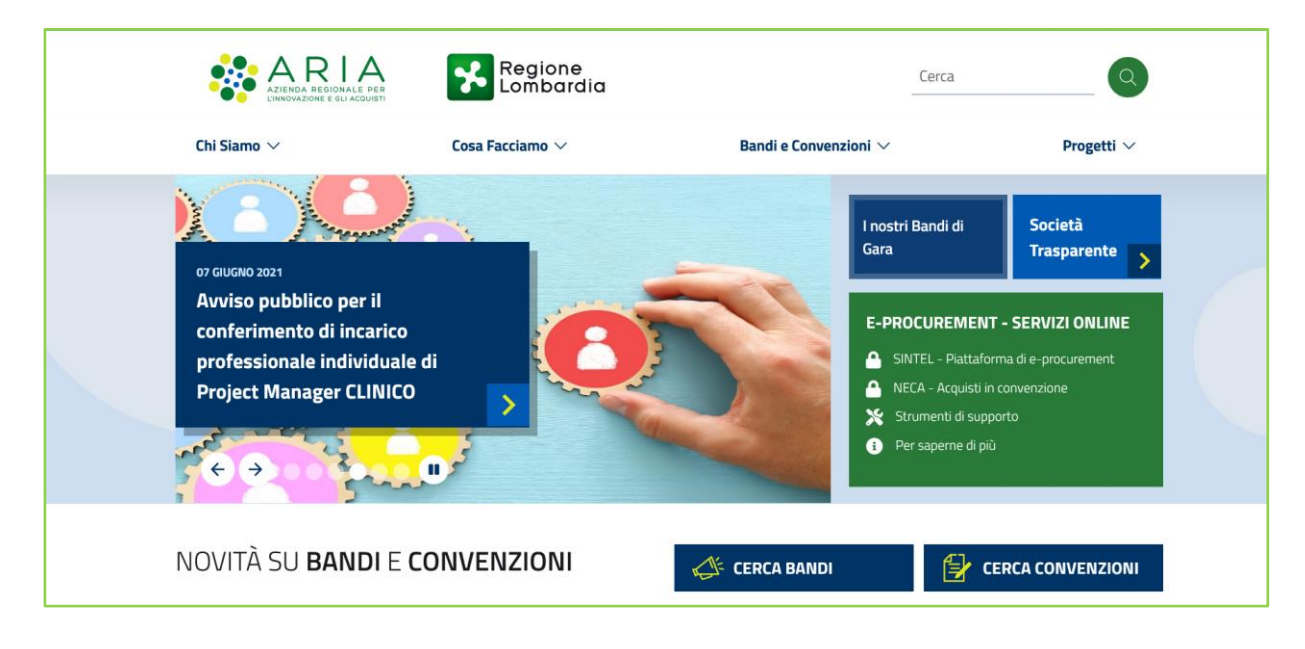

**Figura 1**

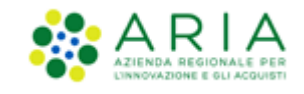

L'utente potrà seguire le istruzioni del percorso guidato "Registrazione Nuovo Utente" del menù di sinistra nella pagina di autenticazione. Per maggiori informazioni in merito al processo di registrazione si rimanda al manuale "M-1CRSS-1SA-01 Registrazione e accesso".

La registrazione ad ARIA consente di accedere al servizio cui l'Ente è stato abilitato, Sintel e/o NECA, con una sola combinazione Username e Password.

## <span id="page-4-0"></span>**2.3. Con che profilo operare sul NECA**

*Per la registrazione alla Piattaforma di e-Procurement e le modalità di primo accesso si rimanda agli specifici manuali: "M-1CRSS-1SA-01 Registrazione e accesso" per le Stazioni appaltanti, "M-1CRSS-2OE-01 Registrazione e accesso" per gli Operatori Economici*

*Per le modalità operative di profilatura utenze si rimanda agli specifici manuali: "M-1CRSS-1SA-02 Gestione del Profilo" per le Stazioni Appaltanti, "M-1CRSS-2OE-02* 

*Gestione del Profilo" per gli Operatori Economici*

*Si raccomanda la presa visione dei manuali che descrivono i requisiti di accesso ("M-1CRSS-000-01 Requisiti per accesso alle piattaforme SINTEL NECA") e le modalità tecniche di utilizzo ("M-1CRSS-000-02 Modalità tecniche utilizzo")*

La registrazione dell'Amministrazione prevede la creazione dell'"Utenza Master", che identifica in modo univoco l'Ente e ha esclusive funzioni amministrative e di configurazione delle utenze operative in piattaforma, che sono:

- Gestore delle Iniziative, per creare su NECA le Convenzioni/Contratti quadro e metterle a disposizione al proprio interno o ad altri Enti;
- Punto Ordinante (PO), per inoltrare al Fornitore i documenti di impegno di spesa e ordine dopo l'apposizione della firma digitale;
- Punto Istruttore (PI), per creare i documenti che saranno successivamente approvati e firmati dal Punto Ordinante.

Tali utenze vengono anche definite "utenze Impiegato", o semplicemente "*Impiegati*", dell'Ente.

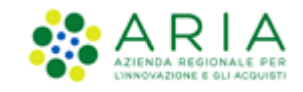

Lato SA, nel caso in cui un utente (sia Master che Impiegato) abilitato esclusivamente a SINTEL esegua il Login al NECA, dovrà visualizzare il seguente alert "Siamo spiacenti, ma l'accesso al Negozio Elettronico è consentito agli impiegati degli Enti abilitati al Servizio"

Le azioni con cui i profili sopracitati possono operare sono presentate in dettaglio nei capitoli seguenti.

#### <span id="page-5-0"></span>**2.4. Come acquistare sul NECA**

Su NECA è possibile acquistare prodotti dalle Convenzioni "*in somministrazione*" create dagli Enti con profilo "Gestore dell'Iniziativa". Per questa tipologia di Convenzione è prevista l'emissione di un Ordinativo di Fornitura (di seguito ODF), ossia il contratto con cui l'Amministrazione si impegna ad acquistare un certo quantitativo di prodotto/servizio (esprimibile in euro o in quantità).

L'ODF è il documento emesso e sottoscritto con firma digitalmente dal PO, con cui l'Ente Acquirente comunica al Fornitore il quantitativo o l'importo che prevede di richiedere nell'ambito della Convenzione. Tale documento rappresenta un impegno ufficiale dell'Amministrazione ad acquistare nell'ambito della Convenzione, per almeno l'80% dell'importo indicato. L'importo dell'OdF emesso va ad erodere il quantitativo disponibile totale della Convenzione, detto "Massimale". Nel caso in cui una parte del Massimale venga assegnata esclusivamente ad una Amministrazione, tale importo è denominato "Massimale specifico".

A seguito dell'inoltro dell'ODF sarà possibile acquistare il bene o il servizio mediante l'emissione della Richiesta di Consegna (RDC), che rappresenta il singolo "ordine" di beni che l'Amministrazione chiede al Fornitore di consegnare presso le proprie sedi, fino alla completa erosione del relativo Ordinativo di Fornitura. In tal caso non è richiesta l'apposizione di firma digitale sul documento e l'emissione della Richiesta di consegna può essere gestita dagli Impiegati addetti agli ordini dell'Amministrazione.

In caso per una Convenzione sia stato aggiunto il flag "OdF senza RdC" gli enti acquirenti potranno emettere OdF ma non RdC. Infatti, potranno visualizzare i prodotti ma non aggiungerli al carrello per richiederne l'acquisto.

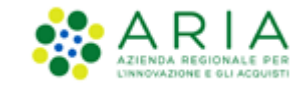

## <span id="page-6-0"></span>**3. Il Negozio Elettronico**

L'homepage del Negozio Elettronico è così composta:

- Una sezione nella parte più alta della pagina con i link per accedere ad altri strumenti o effettuare il logoff;
- Una riga di intestazione con la scritta NECA Negozio Elettronico e il riferimento telefonico del servizio di Contact Center;
- Una riga con:
	- o un menu a tendina per selezionare il campo in cui ricerca e una finestra per l'inserimento di testo per eseguire una ricerca sul NECA,
	- o alla destra il nominativo dell'utente con un menù per la selezione del profilo con cui operare;
- I box sulla sinistra per la navigazione sulle pagine del Negozio Elettronico;

L'indice con le ultime "News" sulle Convenzioni ARIA al centro della schermata.

Il contenuto visualizzato e le azioni disponibili di ogni pagina dipendono dalle autorizzazioni del profilo con cui l'utente opera in piattaforma (si veda il manuale "M-1CRSS-1SA-02 Gestione del Profilo").

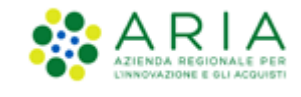

### <span id="page-7-0"></span>**4. Le sezioni del NECA**

#### <span id="page-7-1"></span>**4.1. Convenzioni**

#### **4.1.1. Iniziative in Convenzione**

<span id="page-7-2"></span>Il Gestore dell'Iniziativa ha il potere di creare un'Iniziativa in Convenzione definendone Nome, Ambito e Visibilità. Questa conterrà le Convenzioni sulle quali gli Impiegati degli Enti Acquirenti abilitati potranno operare, emettendo ODF e RDC. Per ogni tipologia di utenza, è possibile filtrare la Ricerca delle Iniziative per i criteri di visibilità e operatività. Dalla stessa pagina, tenendo conto dei criteri di visibilità e operatività, sarà possibile estrarre i prodotti relativi all'Iniziativa e gestire la ricezione delle notifiche di sistema.

#### **4.1.2. Elenco Convenzioni**

<span id="page-7-3"></span>Il Gestore dell'Iniziativa ha il potere di creare una Convenzione definendone tutti i parametri. Questa conterrà i Lotti e i Prodotti sui quali gli impiegati degli Enti acquirenti abilitati potranno operare, emettendo ODF e RDC (o soltanto ODF in caso di selezione del flag "OdF senza RdC"). Dalla stessa pagina, tenendo conto dei criteri di visibilità e operatività, sarà possibile estrarre i prodotti relativi alla Convenzione ed accedere al Dettaglio della Convenzione.

#### **4.1.2.1. Dettaglio Convenzione**

Entrando nel Dettaglio di una Convenzione dalla pagina di Elenco Convenzioni, si aprirà una pagina suddivisa nei seguenti TAB:

- DETTAGLIO CONVENZIONE dove si possono visualizzare tutti i parametri definiti dal Gestore della Iniziativa in fase di creazione Convenzione, compresi lo Stato della Convenzione, la "Data attivazione primo lotto" e "Max data scadenza lotti";
- DETTAGLIO LOTTI dove sono presenti tutti i dettagli dei Lotti della Convenzione compreso il loro massimale di spesa o la sua eventuale estensione, la data di attivazione del lotto e la sua scadenza o eventuale proroga;
- DOCUMENTAZIONE ove sono presenti tutti gli allegati alla Convenzione;
- ENTI ABILITATI (visibile solo al Gestore dell'Iniziativa) ove è visibile l'elenco degli Enti Acquirenti abilitati alla Convenzione e i cui impiegati possono operare sulla Convenzione tramite ODF/RDC. Gli Enti abilitati esclusivamente all'utilizzo di SINTEL non saranno visibili

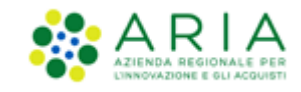

L'utenza Gestore, dal TAB di DETTAGLIO CONVENZIONE potrà entrare in modalità Modifica di tutti i tab sopraindicati, aggiungendo nuovi dati o modificandone di vecchi, e potrà anche modificare lo Stato di una Convenzione in Sospesa e Chiusa; Il Gestore Tecnico avrà visibilità completa su tutti gli Enti registrati in piattaforma ma accedendo al dettaglio di un Ente abilitato solo a SINTEL, l'utente non potrà abilitare "l'utenza aziendale" dell'Ente a nessuno dei ruoli relativi al Negozio Elettronico.

#### **4.1.2.2. Ordinativi di fornitura (ODF)**

Tramite la pagina Ordinativi di Fornitura, gli Impiegati abilitati dai propri Enti di appartenenza ad operare sulla Convenzione, potranno emettere Ordinativi di Fornitura. L'ODF è il documento di stipula del contratto, con cui il RUP (Responsabile Unico del Progetto) impegna formalmente l'Amministrazione nei confronti del Fornitore.

Solo in caso in cui un lotto oggetto dell'OdF (OdF Originario) viene prorogato (valorizzando sul lotto la Data di Scadenza Proroga), sarà consentito dall'OdF Originario e per il lotto prorogato, generare un OdF di proroga; per ogni lotto oggetto dell'OdF Originario sarà consentito emettere un solo OdF di Proroga.

La pagina stessa funge da motore di ricerca degli ODF già emessi o in compilazione. Inoltre, è possibile l'esportazione di un file in formato. xls oppure .csv degli ODF visualizzati nella tabella sottostante; i dati contenuti nei file esportati sono a livello di ODF/Lotto e le informazioni possono essere utili alla pubblicazione ai sensi della legge 190/2012.

## <span id="page-8-0"></span>**4.2. Prodotti e Carrello**

Dopo l'emissione dell'ODF, l'Impiegato che vorrà acquistare sul NECA per una Convenzione in Somministrazione dovrà accedere con le proprie credenziali e, operando con ruolo di "Impiegato" (impostato di default nella tendina) dovrà aggiungere al Carrello i prodotti che desidera acquistare.

È possibile operare manualmente o tramite l'importazione di un file excel.

Per aggiungere i prodotti al Carrello in modalità manuale, è possibile ricercare i prodotti tramite l'apposita funzionalità di Ricerca, oppure cliccare sul link "Visualizza" nella colonna Prodotti in corrispondenza dei menu Iniziativa in Convenzione ed Elenco Convenzioni dal box "Convenzioni".

Il link "Visualizza" della colonna "Prodotti" rimanda l'utente alla pagina "Ricerca prodotti", in cui per ogni prodotto troveranno, se abilitati ad acquistare o se il prodotto è in stato Attivo o Rottura di Stock, il box di acquisto.

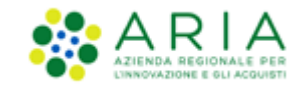

I prodotti selezionati, nelle quantità desiderate, saranno caricati automaticamente nel Carrello. NECA mostrerà un messaggio indicante l'avvenuta operazione ("Prodotto aggiunto al carrello") visualizzabile fino al termine della creazione della Richiesta di Consegna.

Per procedere con la creazione della RDC è necessario accedere al Carrello. Tale operazione è possibile, tramite la voce di menu "Carrello" della sezione "Acquisti" oppure dall'icona "Carrello" presente in alto a destra della pagina.

Per utilizzare la funzionalità "Ricerca" è necessario inserire i dati del prodotto che si desidera acquistare direttamente nell'apposito campo e il NECA effettuerà un'estrazione del prodotto ricercato.

# <span id="page-9-0"></span>**4.3. Richieste di consegna (RDC)**

Dopo l'emissione dell'ODF, l'Impiegato che vorrà acquistare sul NECA per una Convenzione in Somministrazione dovrà accedere con le proprie credenziali e, operando con ruolo di "Impiegato" (impostato di default nella tendina), dovrà aggiungere al Carrello i prodotti che desidera acquistare.

È possibile operare manualmente o tramite l'importazione di un file excel.

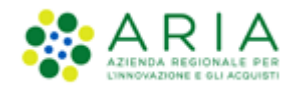

# <span id="page-10-0"></span>**5. Contatti**

Per ricevere supporto tecnico ed operativo sui servizi di e-Procurement, i canali a disposizione sono i seguenti:

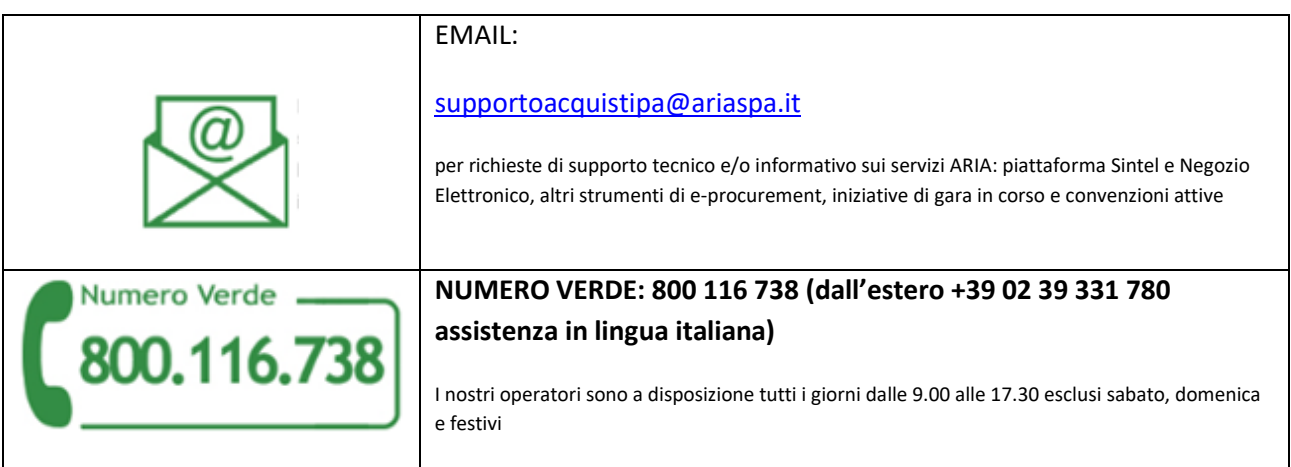